# @karnil

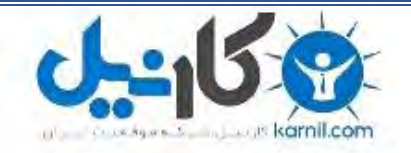

**کارنیل، بزرگترین شبکه موفقیت ایرانیان می باشد، که افرادی زیادی توانسته اند با آن به موفقیت برسند، فاطمه رتبه 11 کنکور کارشناسی، محمد حسین رتبه86 کنکور کارشناسی، سپیده رتبه 3 کنکور ارشد، مریم و همسرش راه اندازی تولیدی مانتو، امیر راه اندازی فروشگاه اینترنتی،کیوان پیوستن به تیم تراکتور سازی تبریز، میالد پیوستن به تیم صبا، مهسا تحصیل در ایتالیا، و..... این موارد گوشه از افرادی بودند که با کارنیل به موفقیت رسیده اند، شما هم می توانید موفقیت خود را با کارنیل شروع کنید.**

**برای پیوستن به تیم کارنیلی های موفق روی لینک زیر کلیک کنید.**

### *[www.karnil.com](http://www.karnil.com/)*

**همچنین برای ورود به کانال تلگرام کارنیل روی لینک زیر کلیک کنید.**

*https://telegram.me/karnil*

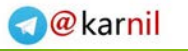

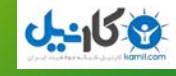

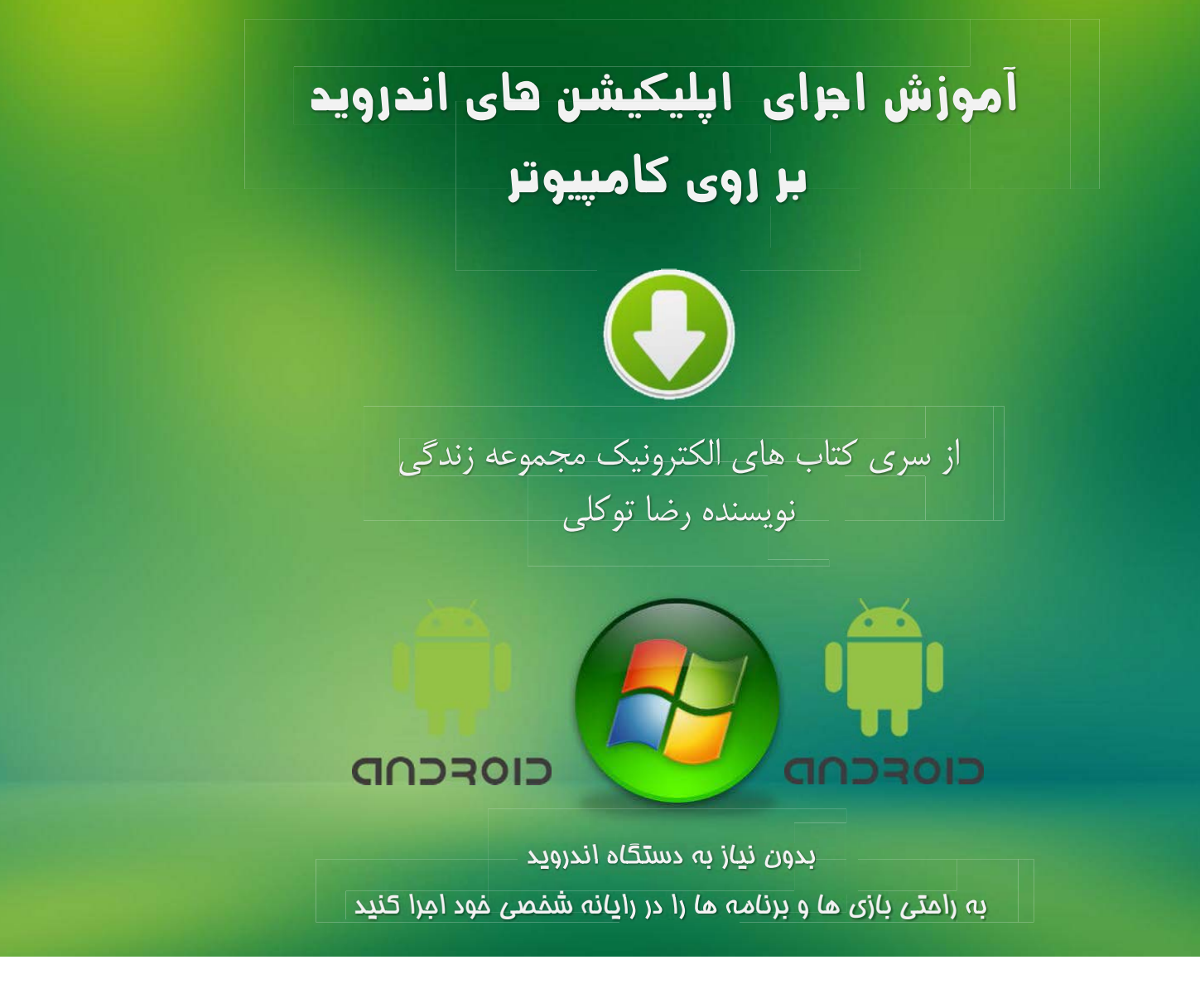

ناشر : مجموعه زندگی نام کتاب : آموزش اجرای اپلیکیشن های اندروید بر روی کامیپوتر نویسنده : رضا توکلی تاریخ عرضه : بهمن 2931 انتشار در : کتاب خانه مجازی " کتاب سبز "

PUBLISHER : LIFECOLLECTION NAME BOOK : IMPLEMENT APP (ANDROID) ON COMPUTER AUTHOR : REZA TAVAKOLI PROFFER : FEBRUARY 2014 REPORT IN : KETABESABZ.COM

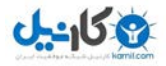

**مقدمه**

دو سیستم عامل اندروید (سازنده : گوگل) و آی او اس (سازنده : اپل) از سیستم عامل های برتر بازار می باشند.گوشی ها و تبلت های زیادی به این دو سیستم عامل ساخته شده اند.از آنجا که سیستم عامل آی او اس به طور انحصاری بر روی محصوالت شرکت اپــل قرار میگیرد ، باید گفت که سیستم عامل انـــــدروید که بر روی برند های زیادی تولید میگردد فروش نسبتا بیشتری دارد ولی این فروش از ارزش های آی او اس کم نمی کند. شما برای کارکردن با سیستم عامل انــدروید می بایست یک موبایل و یا تبلت اندرویدی داشته باشید تا ـبتوانید ب ازی و برنامه های مربوطـه را روی آن نصب کنید. بــــرای سیستم عامل آی او اس هم به همین شکل می باشد. حال برنامه نویسان به فکر افتادند که می توان بدون داشتن یک گجـــــــت اندرویدی بازی ها و برنامه های اندروید را بر روی سیستم عامل دیگری اجرا کرد . در سال ۲۰۱۰ گروهـــــــــی از برنامه نویسان توانستند نرم افزاری با عنوان BLUESTACKS START را تولیــد کنند. به وسیله این نرم افزار کاربران می توانند نرم افزار ها و بازی های اندروید را بر روی سیستم عامــل ویندوز اجرا کنند.

برای دانلود نرم افزار START BLUESTACKS می توانید به سایت نرم افزار به آدرس START BLUESTACKS.COM رفته و آن را دانلود کنید.

آموزش کامل کار با این نرم افزار ها را به صورت تصویری و متنی در ادامه بخوانید....

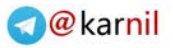

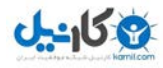

**آموزش اجرای بازی های اندروید بر روی کامپیوتر** 

#### **+ آموزش کار با نرم افزار**

بعد از دانلود و نصب نرم افزار BLUESTACKS START از مراجع ذکر شده نوبت به شروع کار می رسد. زمانی که نرم افزار را نصب می کنید دو آیکون به شکل های زیر بر روی دسکتاپ شما ظاهر می شود.

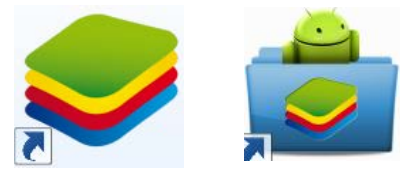

زمانی که بر روی آیکون نرم افزار کلیک می کنید. صفحه ای همانند شکل زیر باز خواهد شد که البته دارای نرم افزار های زیر نیست !

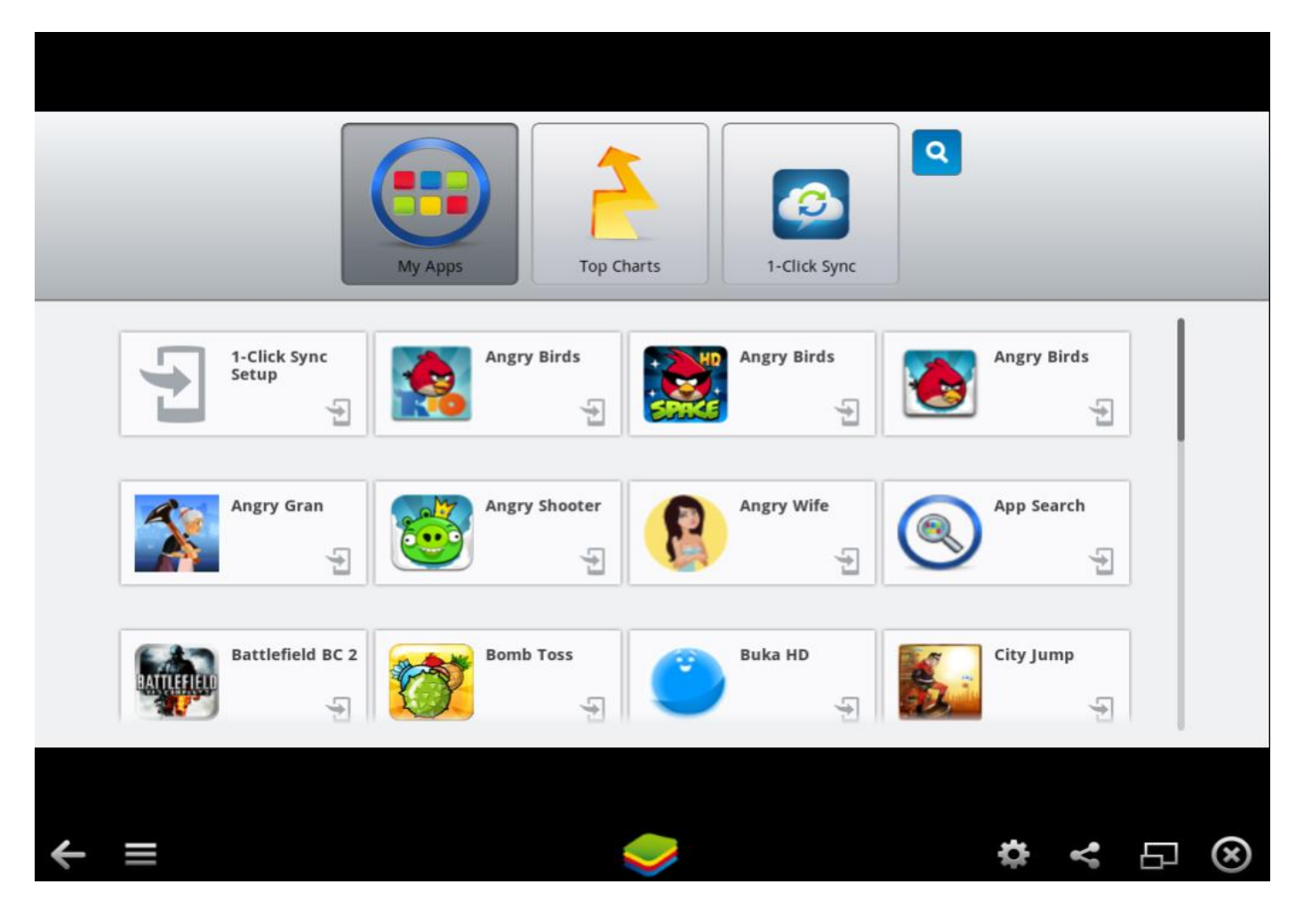

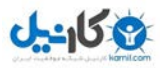

این صفحه منوی کاری شما در نرم افزار است برای آنکه نرم افزار ها و بازی های اندروید را وارد آن کنید آموزش زیر را با دقت بخوانید.

حال شما به نرم افزار و بازی اندروید با فرمت APK هستید . این فرمت ، فرمت تمامی نرم افزار ها و بازی های اندرویدی می باشد . برای دانلود نرم افزار ها و بازی های اندروید می توانید به سایت های دانلود اندروید مراجعه کنید. ( اندروید ها ، اندرویدیها ، اندرویدینا و ... )

پس از دانلود نرم افزار ها و بازی ها به محل ذخیره آن ها در کامپیوتر خود بروید... همان طور که مشاهده می کنید می بینید که به جای فایل بازی آیکون نرم افزار مربوطه روی آن قرار گرفته است.

برای مثال ما بازی پرندگان خشمگین نسخه ریو را دانلود کرده ایم و می خواهیم آن را وارد نرم افزار اجرا کننده کنیم . نحوه کار بسیار ساده می باشد . بر روی آیکون آن کلیک می کنیم سپس پنجره ای تحت عنوان APK INESTALL باز خواهد شد.

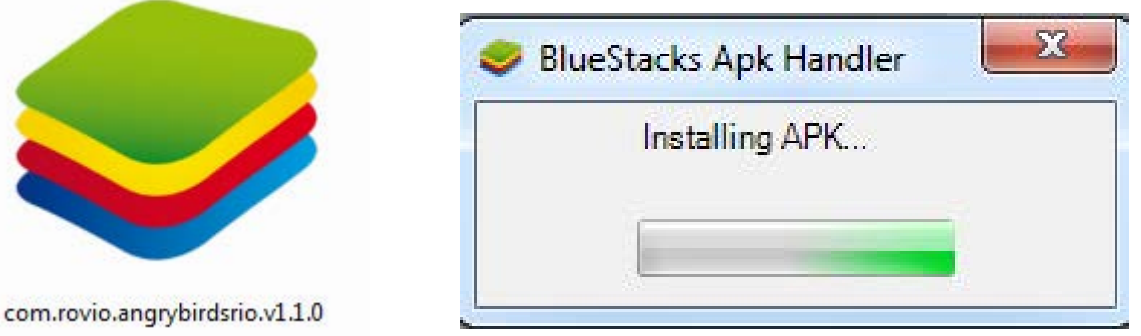

پس از اتمام نصب دوباره نرم افزار را اجرا کنید می بینید که در منوی برنامه های شما ازی ب مربوطه (پرندگان خشمگین) نصب شده است .

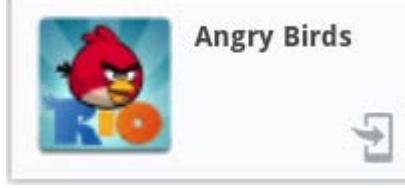

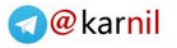

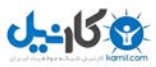

حال روی آن کلیک کنید و از بازی کردنتان لذت ببرید .

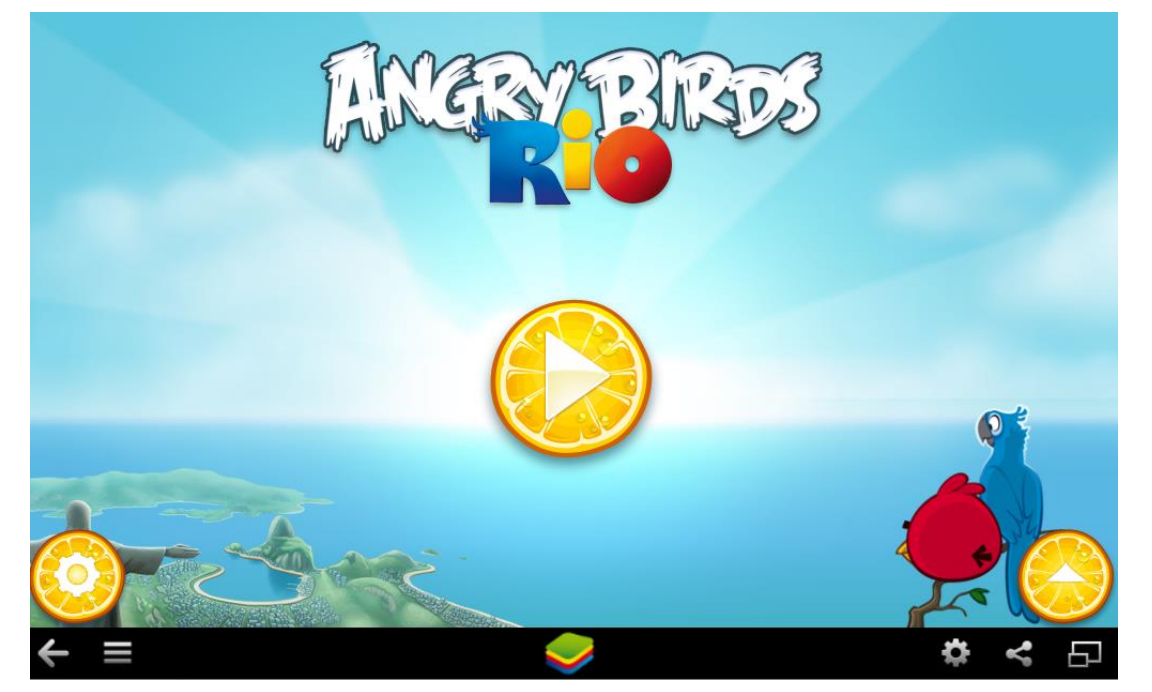

الزم به ذکر است که در آخرین نسخه از این نرم افزار که شما دانلود کرده اید می تواند برنامه ها و بازی هایی را تا نسخه 1.4 اندروید جرا کنند که تقریبا شامل تمامی بازی های موجود می باشد. در ضمن این نرم افزار بر روی سیستم عامل های ویندوز 8و 7 و همچنین نسخه 41 از سیستم عامل MAC اجرا می شود..

برای نصب بازی های اچ دی بر روی این نرم افزار هم باید فایل بازی را نصب کرده و سپس بازی را اجرا کرده و بگذارید که دیتا بازی دانلود شود.

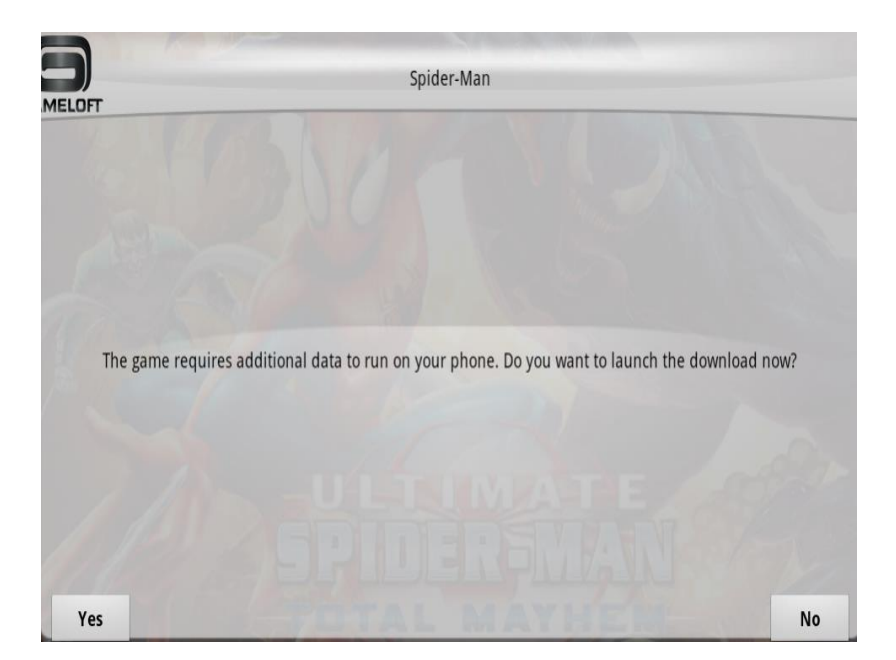

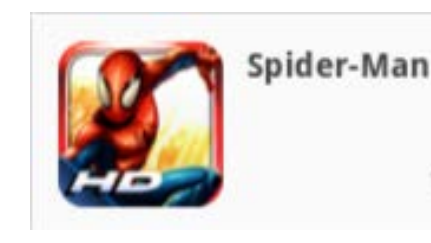

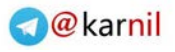

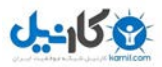

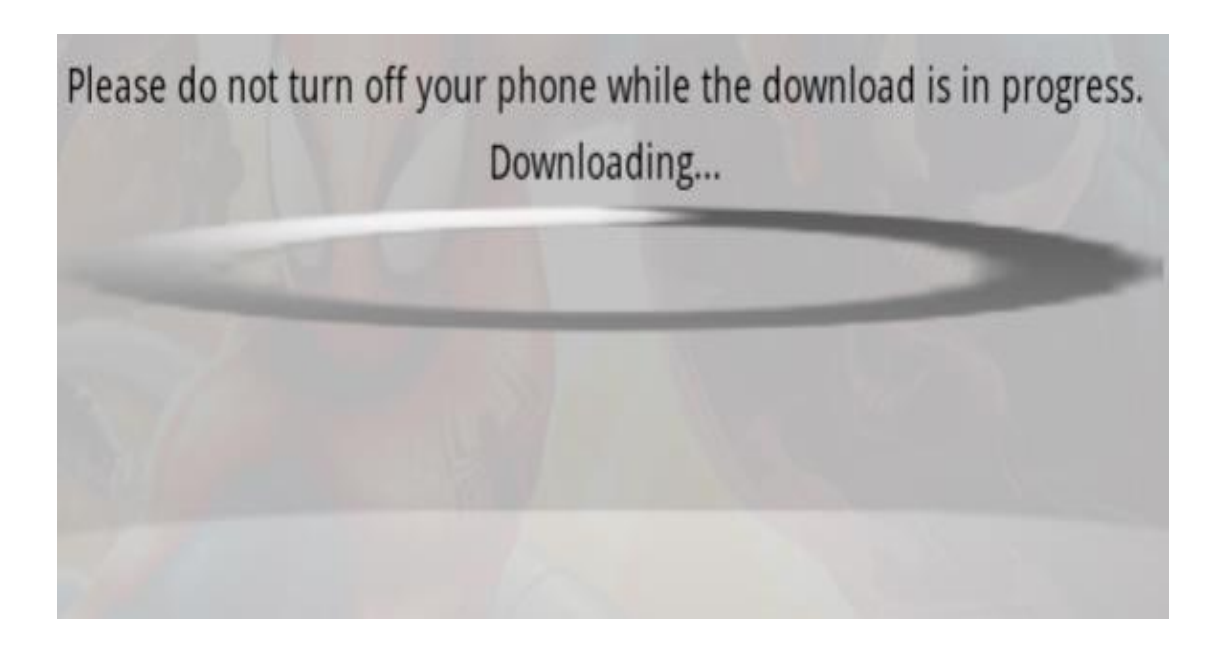

### برای حدف کردن باز<u>ی و</u> برنامه های نصب شده باید از منوی پایینی نرم افزار بر روی بخش تنظیمات که با علامت مسانشان داده شده است کلیک کنید .<br>.

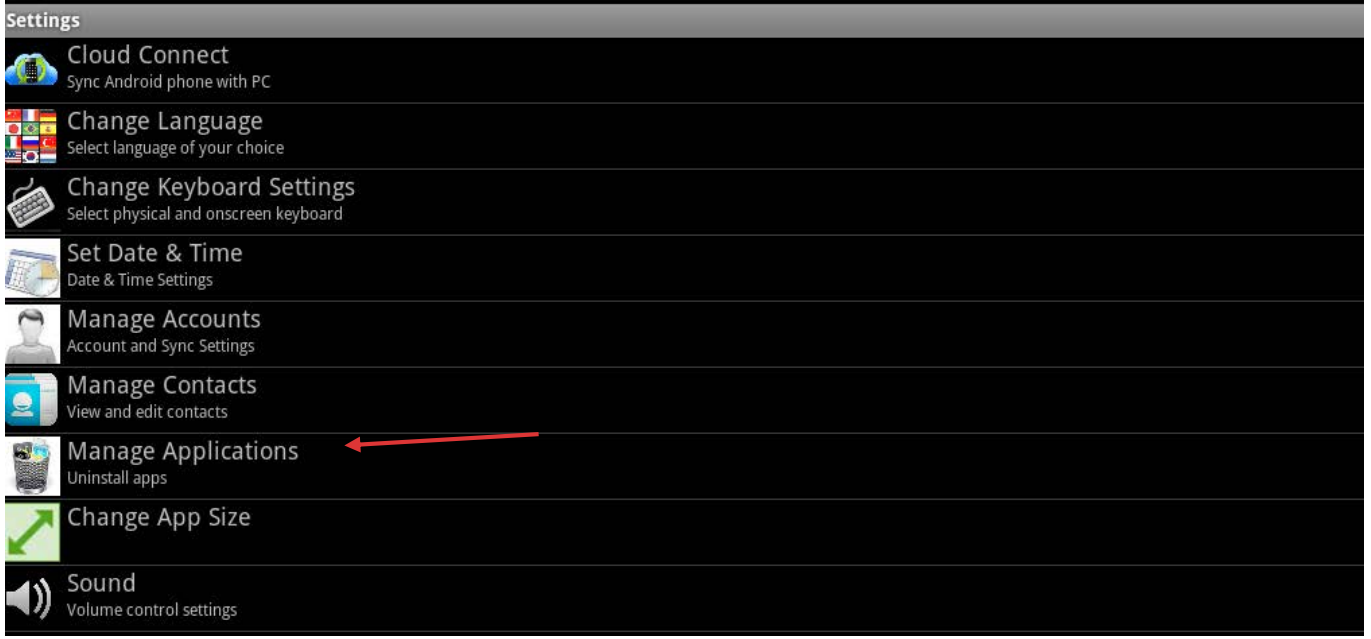

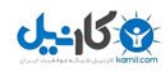

در بخش تنظیمات می توانید کار های زیادی را انجام دهید ولی برای حذف نرم افزار بر روی گزینه APLLICATIONS MANAGE کلیک کنید . با کلیک بر روی این گزینه صفحه کوچکی باز خواهد شد که در شکل زیر مشاهده می کنید.

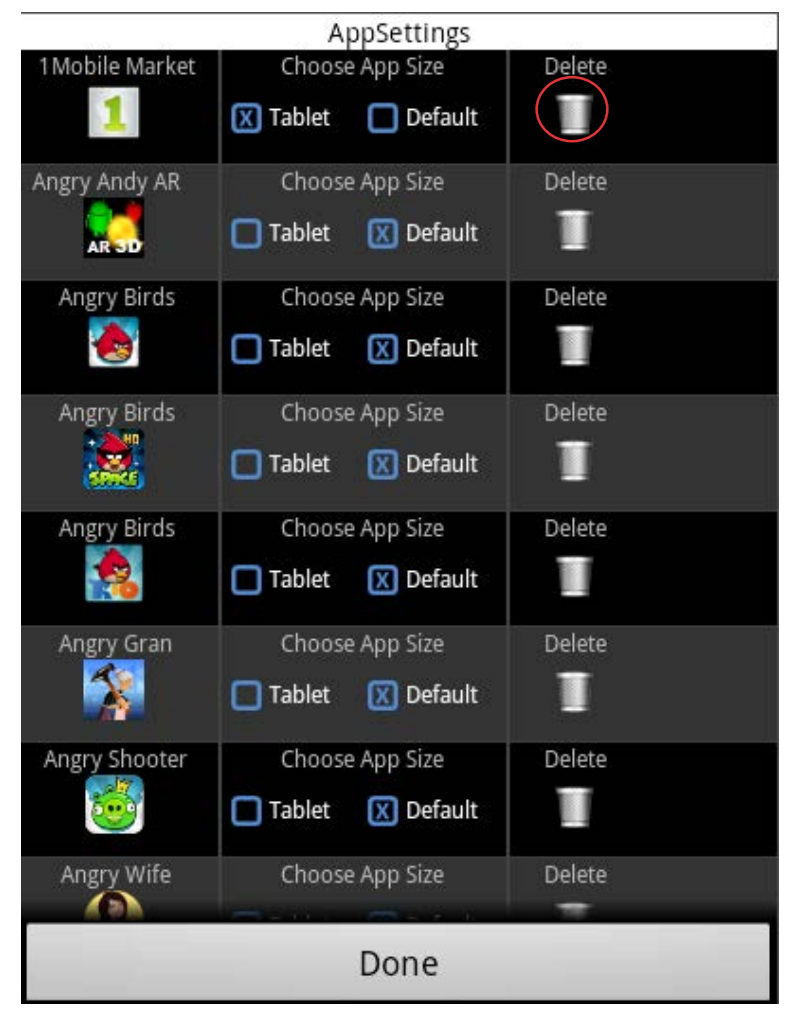

تمامی نرم افزار ها و بازی های نصب شده در یک لیست نمایان می شود که در بلوک اول عکس و نام آن ها وجود دارد، در بلوک بعدی می توانید سایز نرم افزار را انتخاب کنید. و در بخش بعدی می توانید با کلیک بر روی آیکون حذف نرم افزار مورد نظرتان را حذف کنید. زمانی که بر روی حذف کلیک می کنید پنجره ای باز خواهد شد که اگر از حذف کردن مطمئن هستید می توانید بر روی ادامه کلیک کنید تا فایل به طور کامل از نرم افزار حذف شود.

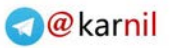

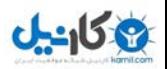

کنید.

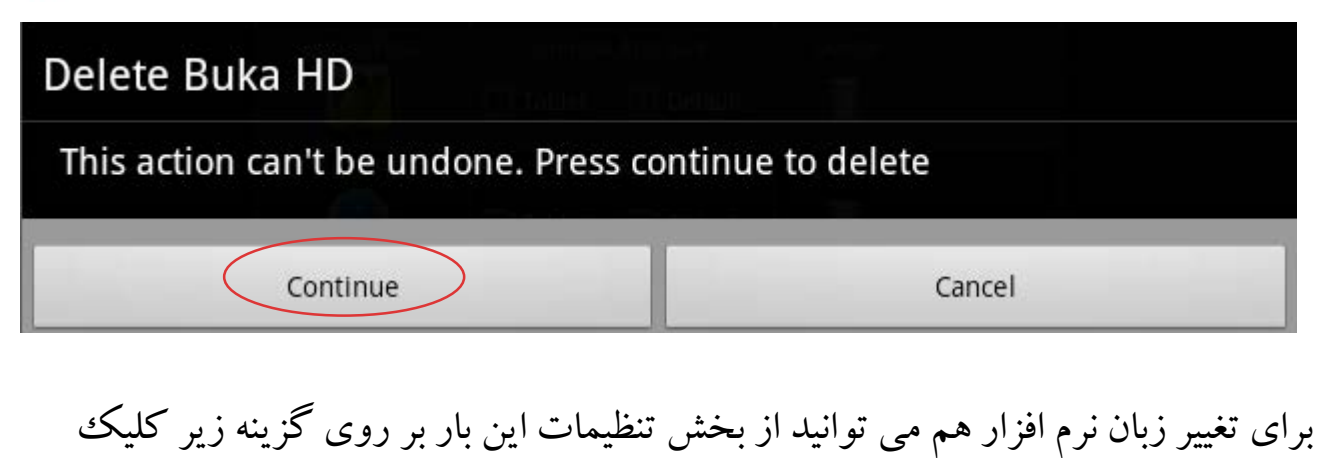

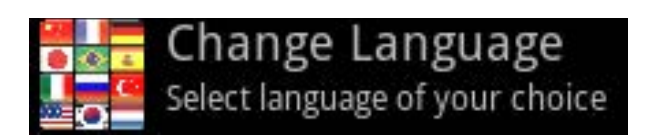

پس از کلیک بر روی گزینه تغییر زبان صفحه باز می شود که می توانید زبان مورد نظر خود را تعیین و انتخاب کنید. متاسفانه این نرم افزار از زبان پارسی پشتیبانی نمی کند.

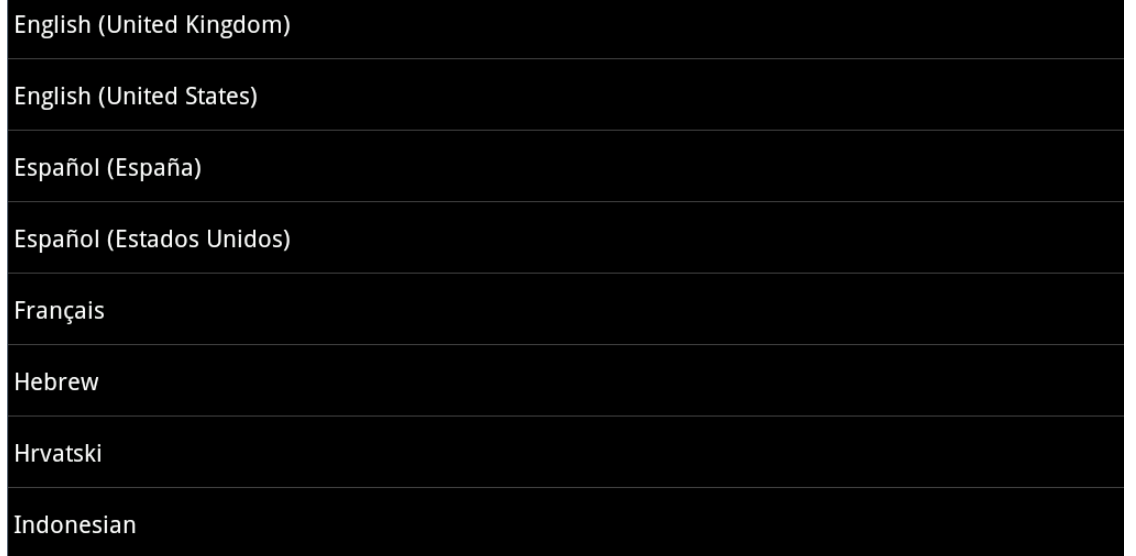

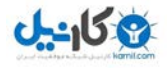

اگر تعداد نرم افزار های نصب شده زیاد شد می توانید برای پیدا کردن نرم افزار مورد نظر خود از منوی باالیی بر روی گزینه جست و جو کلیک کنید.

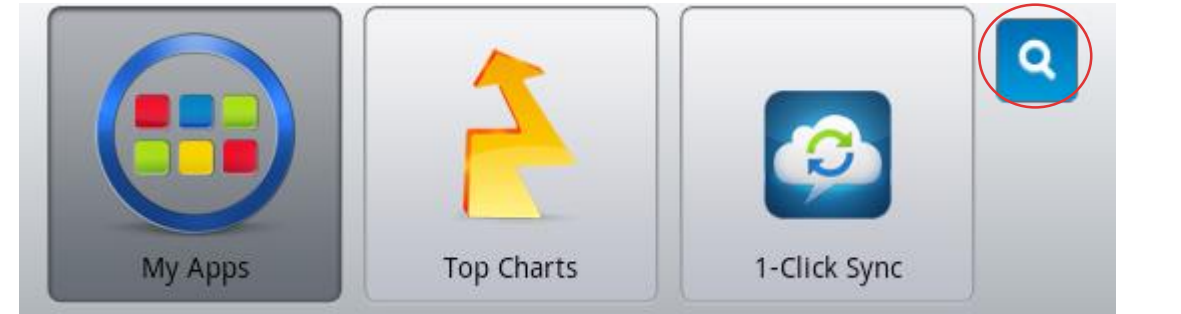

زمانی که بر روی آیکون جست و جو کلیک کردید صفحه ای باز می شود که باید نام نرم افزار و یا بازی مورد نظرتان را تایپ کنید. و سپس اینتر کنید.

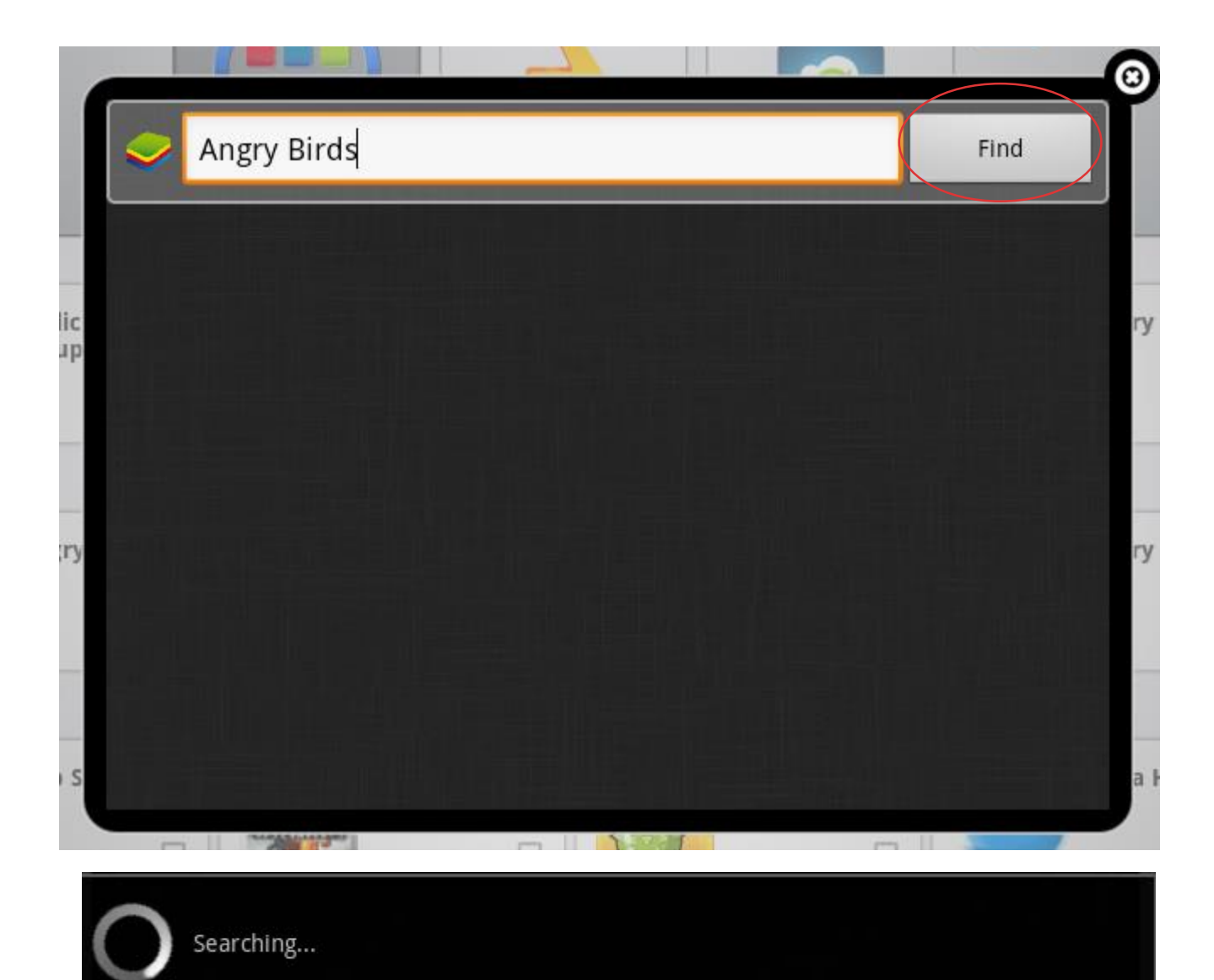

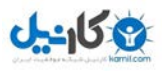

### شما در این نرم افزار می توانید از فضای ابری هم به طور رایگان استفاده کنید.کافی است بر روی آیکون کلیک کرده و ثبت نام کنید. تا بتوانید نرم افزار ها و بازی های خود را بر روی اینترنت و فضای ابری ذخیره کند.

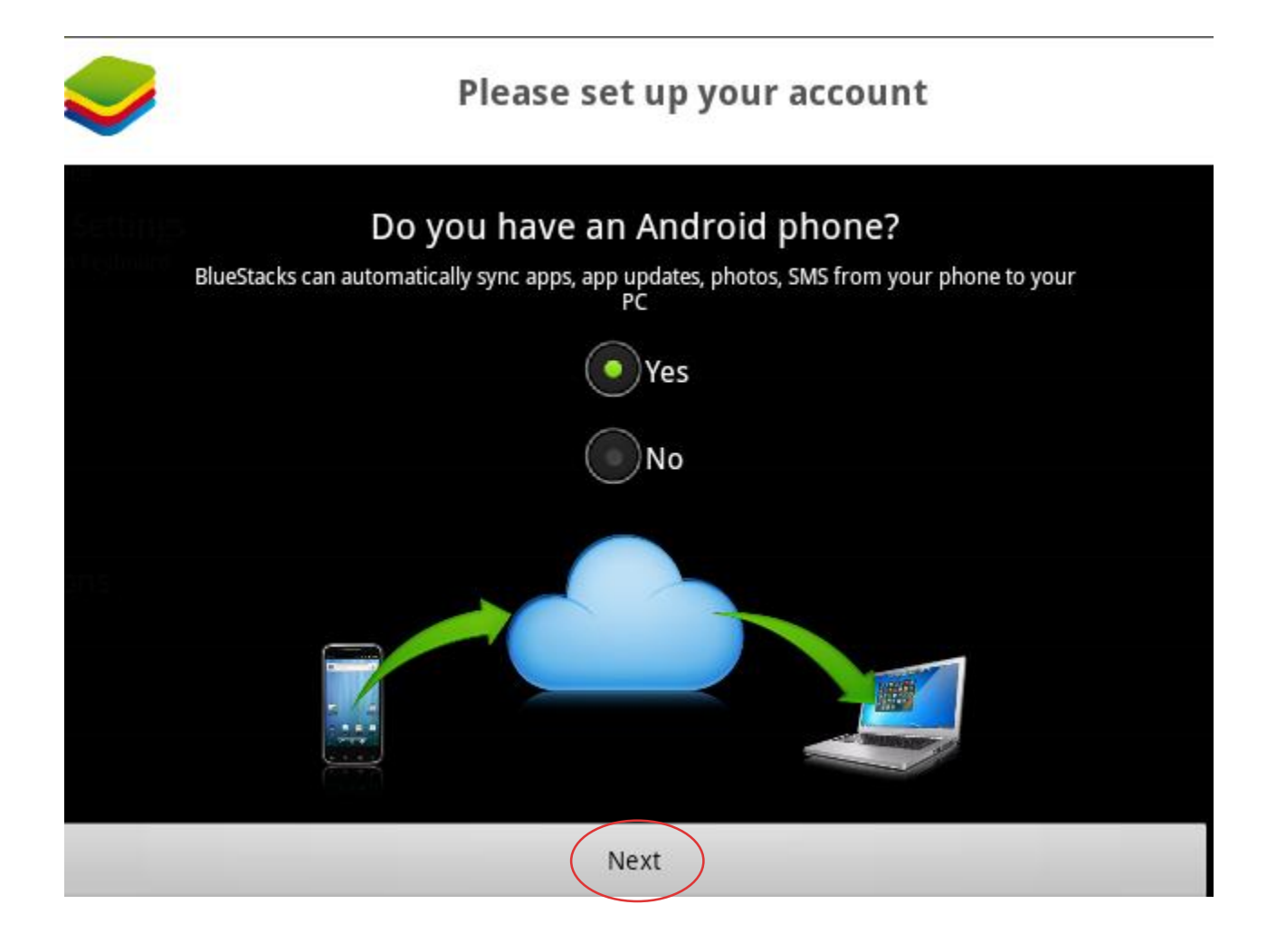

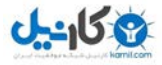

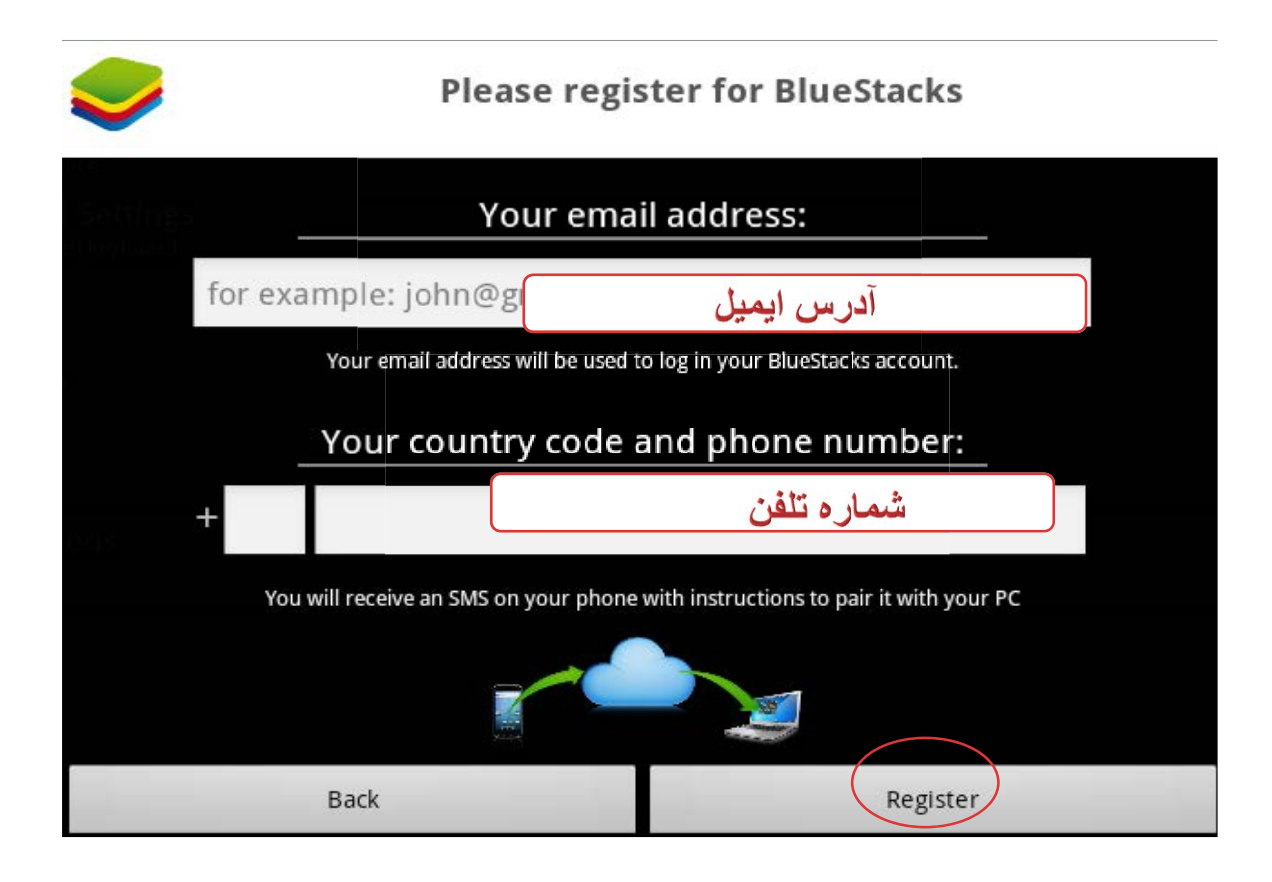

رضا توکلی بهمن 4931

#### REAZ98.TAVAKOLI@YAHOO.COM

پایان ...

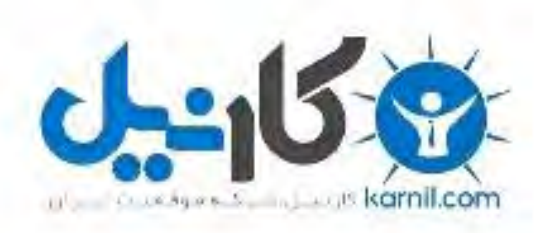

## در کانال تلگرام کارنیل هر روز انگیزه خود را شارژ کنید <sup>@</sup>

# *<https://telegram.me/karnil>*

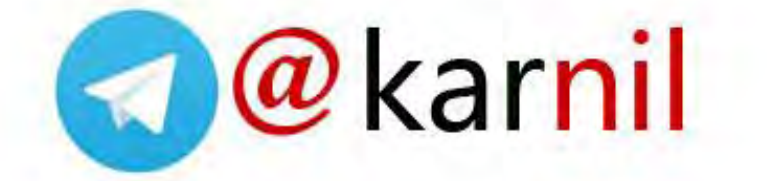